# **Quick Guide**

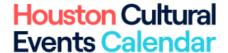

## Submitting events on houcalendar.com

- 1- Log into your account
  - 1. Head over to <a href="https://www.houcalendar.com/">https://www.houcalendar.com/</a>
  - 2. Click on Submit An Event from the menu

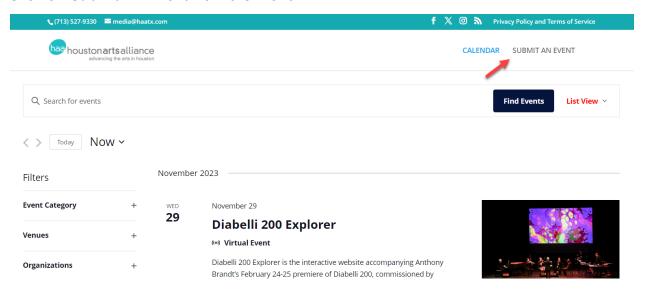

- 3. Log in using your email or username + password
  - If you forgot your password, use the Forgot your password? Link located below the Login and Register buttons.
  - o If you don't have an account, click on the Register button
  - o If all else fails, contact the team via email: media@haatx.com

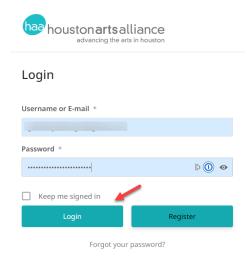

#### 2- Submit an event

You are in and should be looking at the *My Events* screen.

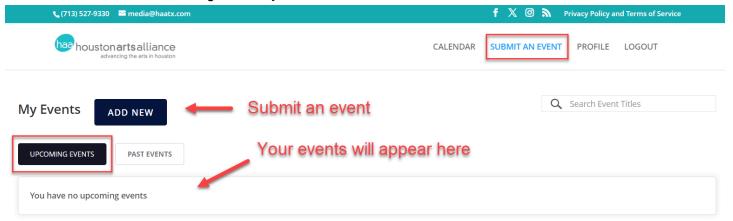

- Upcoming events that you have previously submitted will appear under the Upcoming Events tab.
  - Your past events will be found under the Past Events tab located next to the Upcoming Events tab
  - If you are not seeing one of your previously submitted events, contact the team via email: media@haatx.com
- Click on the Add New button to submit an event.

You should now see the Add New Event page.

• To head back to the My Events page, click on the View your submitted events button

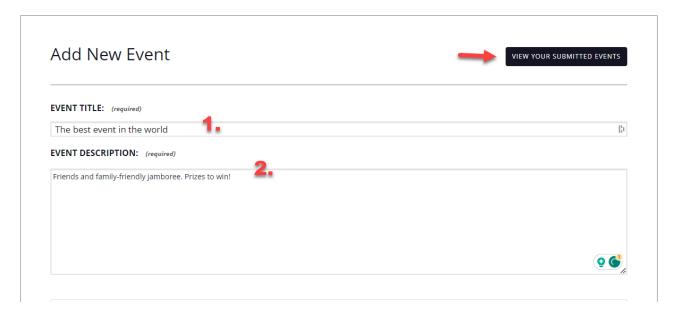

- 1. Enter your event's title (required)
- 2. Enter your event's description (required)

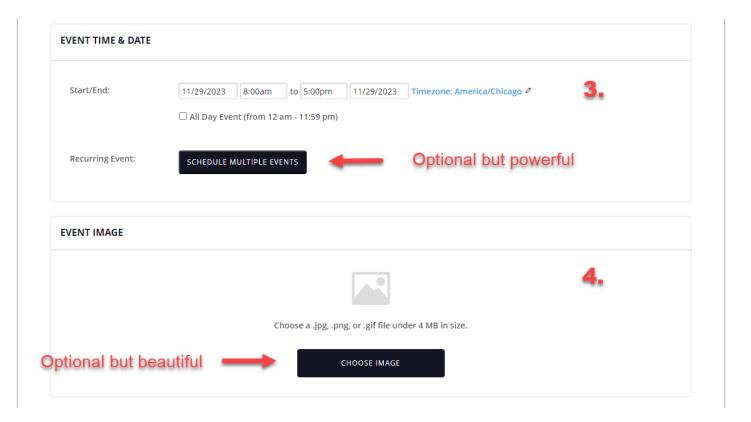

- 3. Enter your event's start date/time and end date/time (required)
  - If your event spans over several days, please use the <u>Schedule Multiple Events</u> button rather than using an end date in the future (which would create one extra long event instead of an event per day)
  - If your event repeats, even just once, at a later date, please use the <u>Schedule Multiple</u> <u>Events</u> button rather than creating separate events
- 4. Add an image for your event (optional but recommended)
  - Make your event more beautiful and compelling by adding an image
    - i. Landscape image recommended
  - The default houcalendar.com image will be used for events where no image is defined

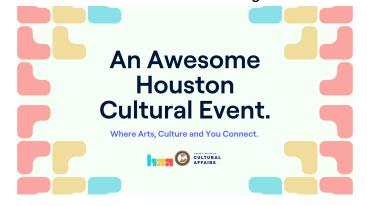

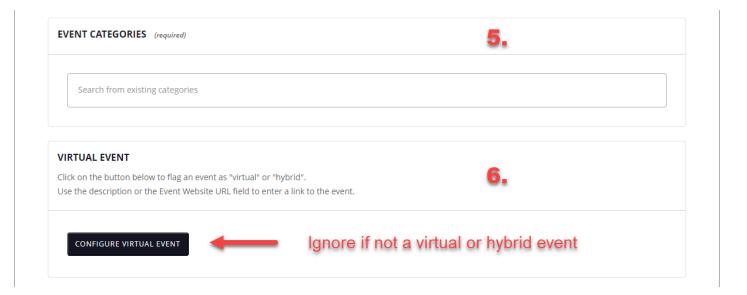

- 5. Select one or multiple categories for your event (required)
  - o This helps site visitors find your event
- 6. If your event is virtual or hybrid, click on the Configure Virtual Event (optional)
  - o This will let Google know the nature of your event
  - o It will also add a virtual or hybrid icon when your event is displayed
  - o Simply add the URL of the Virtual Event in the Event Website URL at step 11
  - o If your event is not virtual or hybrid, ignore this step.

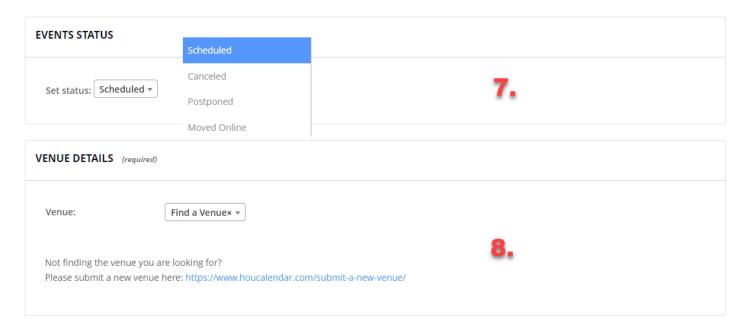

- 7. By default your event is set to Scheduled (optional)
  - o Most of the time, you can simply skip that section
  - But if anything changes after you submit the event, you can change its status to canceled, postponed, or moved online
- 8. Select the event's venue (required)
  - o If you are not finding the venue you are looking for in the dropdown, submit a new venue: <a href="https://www.houcalendar.com/submit-a-new-venue/">https://www.houcalendar.com/submit-a-new-venue/</a>

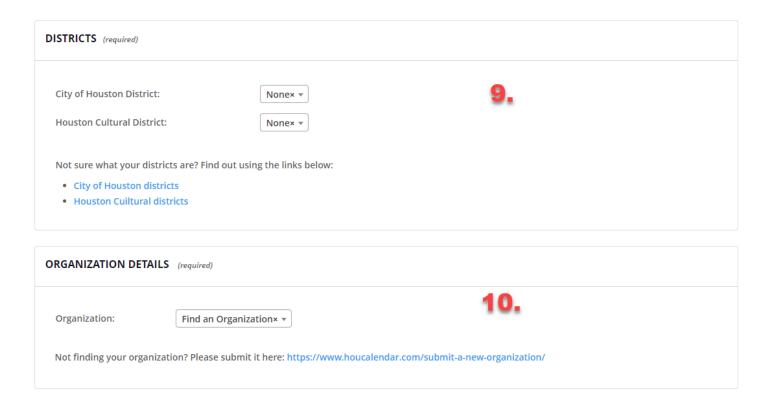

- 9. Select the City and Cultural districts tied to your event (required)
  - o If you are not sure what those are, use the links found below the dropdowns
- 10. Select your Organization (required)
  - If you are not finding your organization in the dropdown, submit it so that it can be added: <a href="https://www.houcalendar.com/submit-a-new-organization/">https://www.houcalendar.com/submit-a-new-organization/</a>

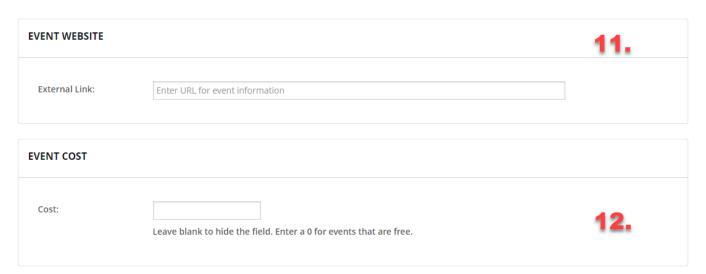

- 11. If your event has a website, add it here (optional)
  - If your event is virtual or hybrid, at it's URL here
- 12. Enter your event's cost (optional)
  - Blank (no cost displayed), 0 (free), price (e.g.: 6), range (e.g.: 20-32)

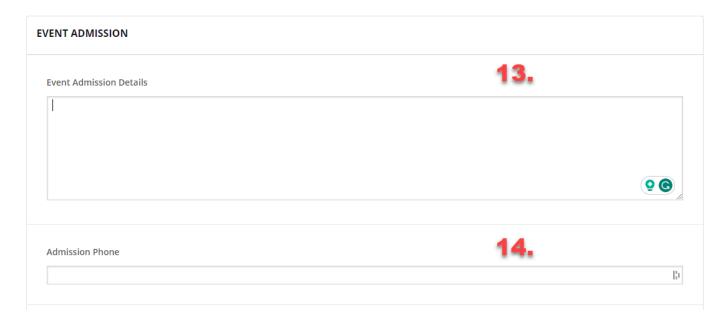

- 13. Event admission details (optional)
  - o Accessibility instructions, parking, etc..
- 14. Admission phone (optional)

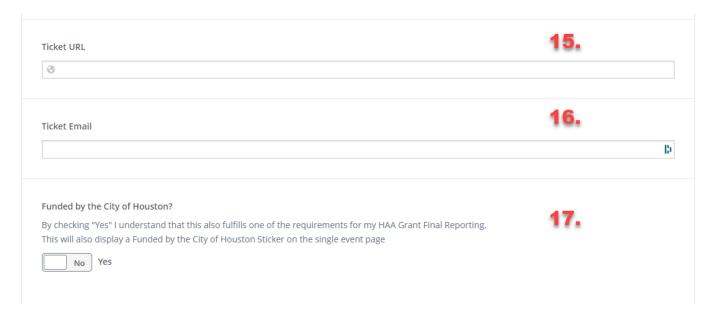

- 15. Selling tickets to your event online? (optional)
  - Add the URL here
- 16. Answered yes to the previous question and want to provide an email contact? (optional)
  - Add the email address here
- 17. Was your event funded by the City of Houston?
  - Click on the toggle to say Yes

Hit the Submit Event button, it's time!

### SUBMIT EVENT

If all required fields are accounted for, the form will be replaced by a confirmation message: Event Submitted

- Before the event gets published, it needs to be approved by the HAA team (you will receive email confirmation)
- From this screen, you can edit the event you just submitted, view your submitted events, or submit a new event

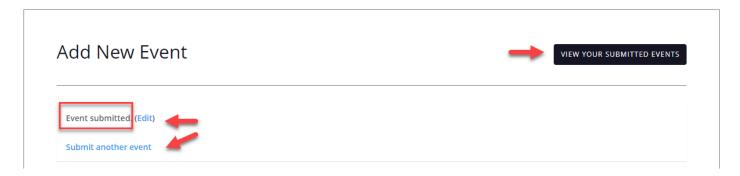

If you forgot to fill in any of the required fields, the form will not be submitted just yet

- You will be redirected to the top of the Add New Event form
- The list of required fields that need attention will be listed
  - You can resubmit the form after tackling those

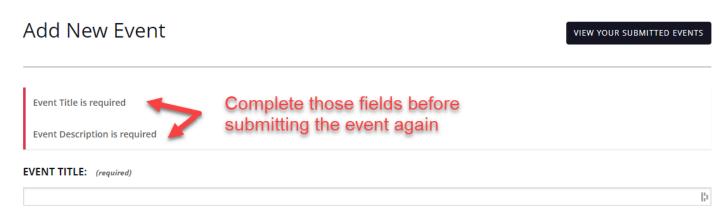

Congratulations on creating your first event!

Click on the View your submitted events button to head back to the My Events page

Please allow 2 weeks for your event to be approved by the HAA team.

## 3- Managing My Events

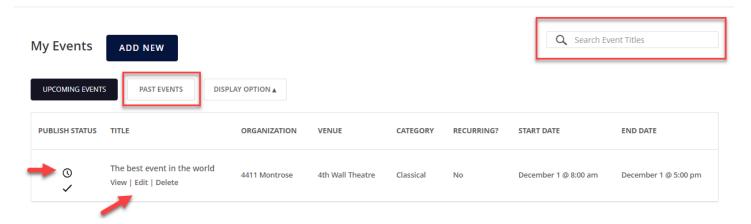

- Tools for finding your events
  - Upcoming Events tab (with pagination)
  - Past Events tab (with pagination)
  - Search bar
- Checking on the status of your event
  - The clock icon means that your event is pending approval
    - When you first submit your event
    - Anytime you make a change to your event
  - The checkmark icon means that your event is published for all to see on the calendar
- Quick action links under the title of each submitted event
  - View your event: get a sense of what it will look like for site visitors
  - Edit your event: you can change the content of your submitted events at any time
    - Any change will need to be approved before it's reflected on the live site
  - Delete your event
- Display Options
  - Lets you decide which information you want to see on your My Events page
    - Publish Status
    - Organization
    - Venue
    - Category
    - Recurring
    - Start Date
    - End Date